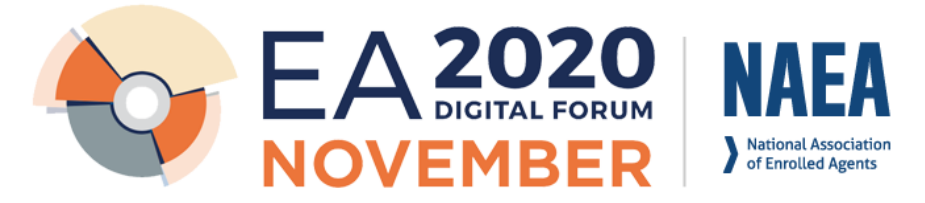

## **How To Access The Digital Forum and Materials**

## **Actions covered in this document**

- 1. How To Log In and Access the Course
- 2. How To Select Your Sessions
- 3. How To Access Session Resources
- 4. How to Access Session Surveys and Certificate

#### **How To Log In and Access the Course**

- 1. Go to [www.naea.org](http://www.naea.org/)
	- a. If you have trouble logging in, please contact [support@naea.org.](mailto:support@naea.org)
- 2. Towards the top right of the page you will see "Log in" (see image 1)
- 3. Login to your account
- 4. When the page refreshes, you'll notice it will now say "Welcome [your name]"
- 5. Now click on the menu options on our main page "Careers & Learning" (see image 2)
- 6. A drop-down menu will appear, select "Webinars & E-Learning" (see image 2)
- 7. It will open up a new page. Scroll down to access the CE Portal (see image 3)
- 8. Click the button on the start of the Portal that says 2020 EA Forum: Click to Enter (see image 4)
	- a. Right click to open in a new tab
- 9. Sign into the CE Portal (see image 5)
- 10. Navigate through the different aspects of the forum from the home page (see image 6)
	- a. Pre-Requisite Essential Track (image 7)
	- b. Day 1 (image 8)
	- c. Day 2 (image 9)
	- d. Day 3 (image 10)
	- e. Resources (image 11)
	- f. Speakers (image 12)
	- g. Exhibitors (image 13)
	- h. FAQ Session (image 14)

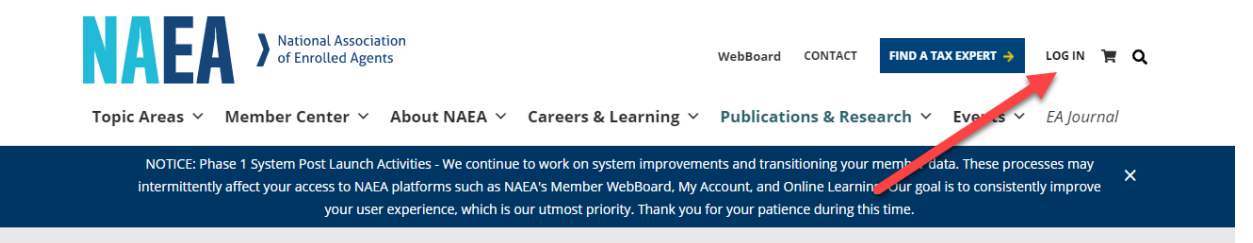

#### (Image 1)

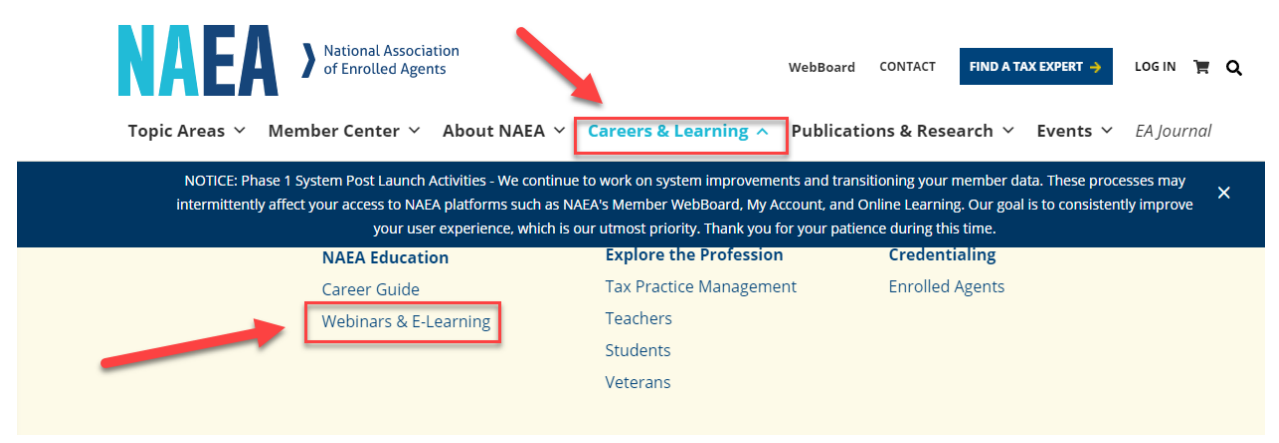

(Image 2)

# **Webinars and E-Learning**

#### Check out everything we have to offer.

With a variety of flexible online formats, there's an NAEA virtual learning offering that's right for your needs and your schedule.

Education-both for seasoned practitioners and those earlier in their careers-is essential to who we are as an organization. We believe in providing the most current information in the most convenient format possible. And, we accomplish this through a broad range of webinars, online study courses (both self-study and facilitated), and *EA Journal* education. See our current offerings below.

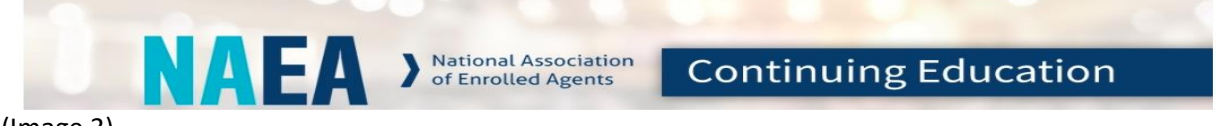

(Image 3)

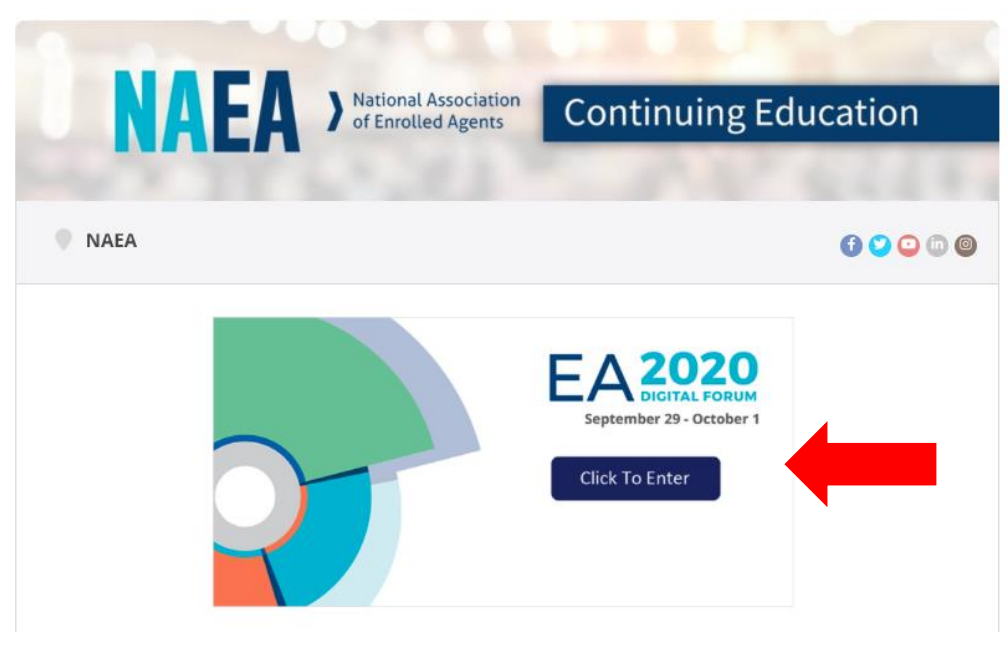

(Image 4)

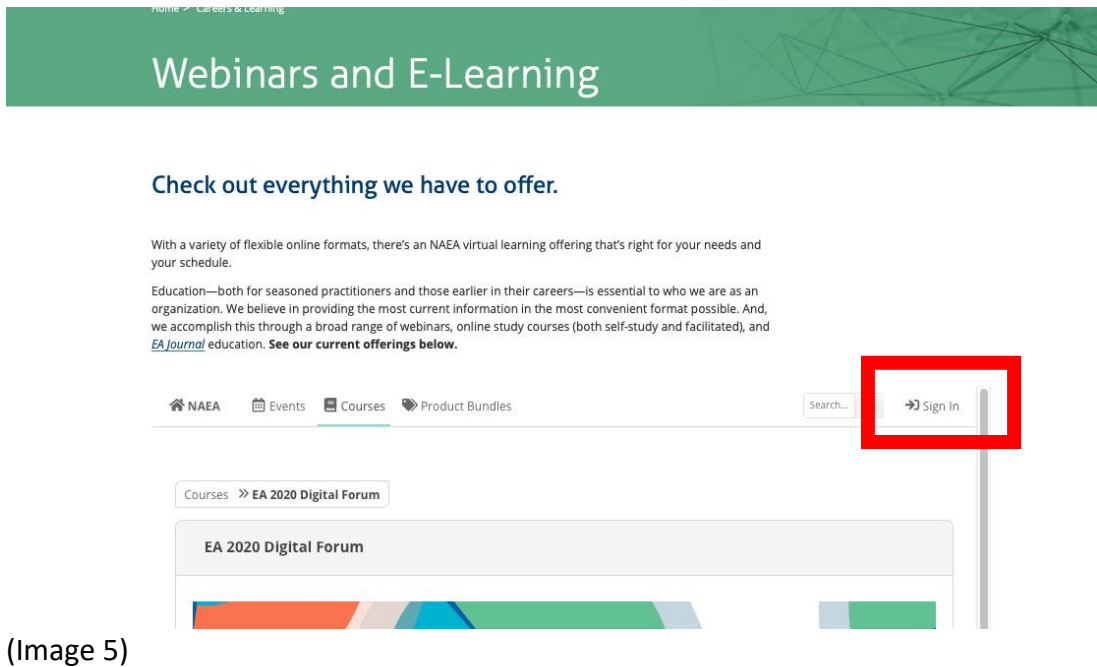

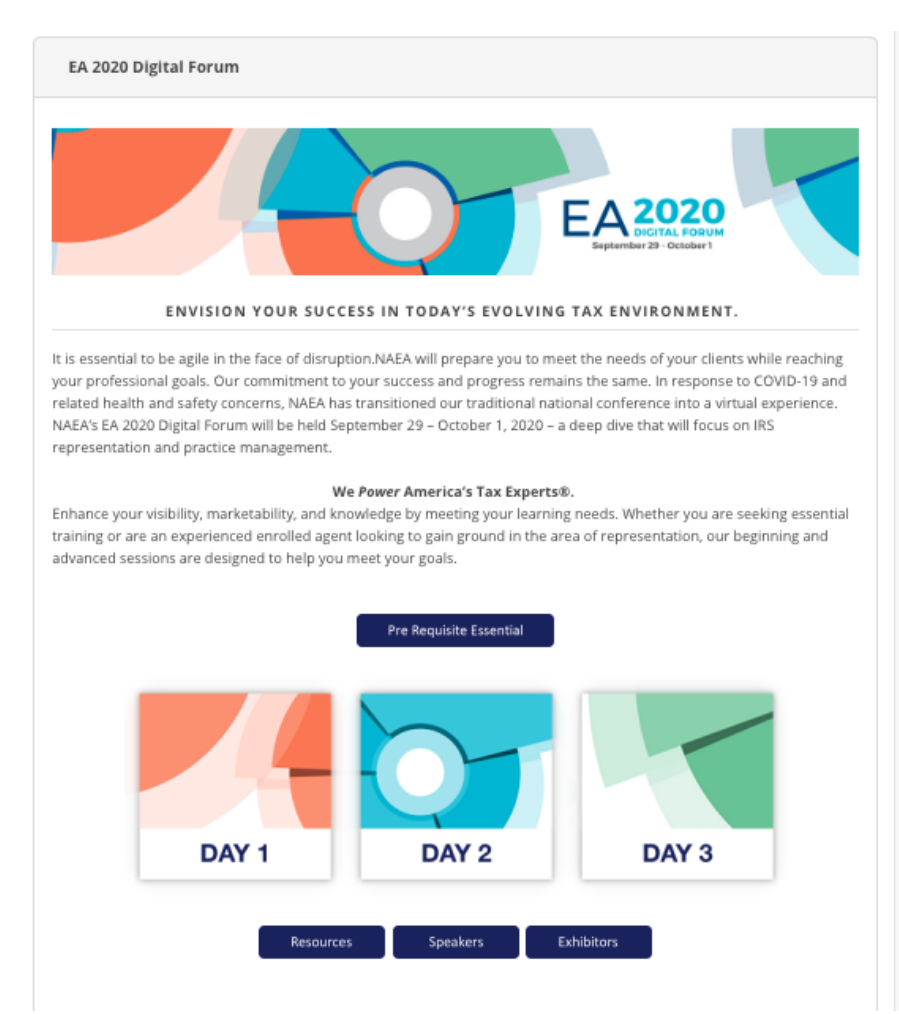

(Image 6)

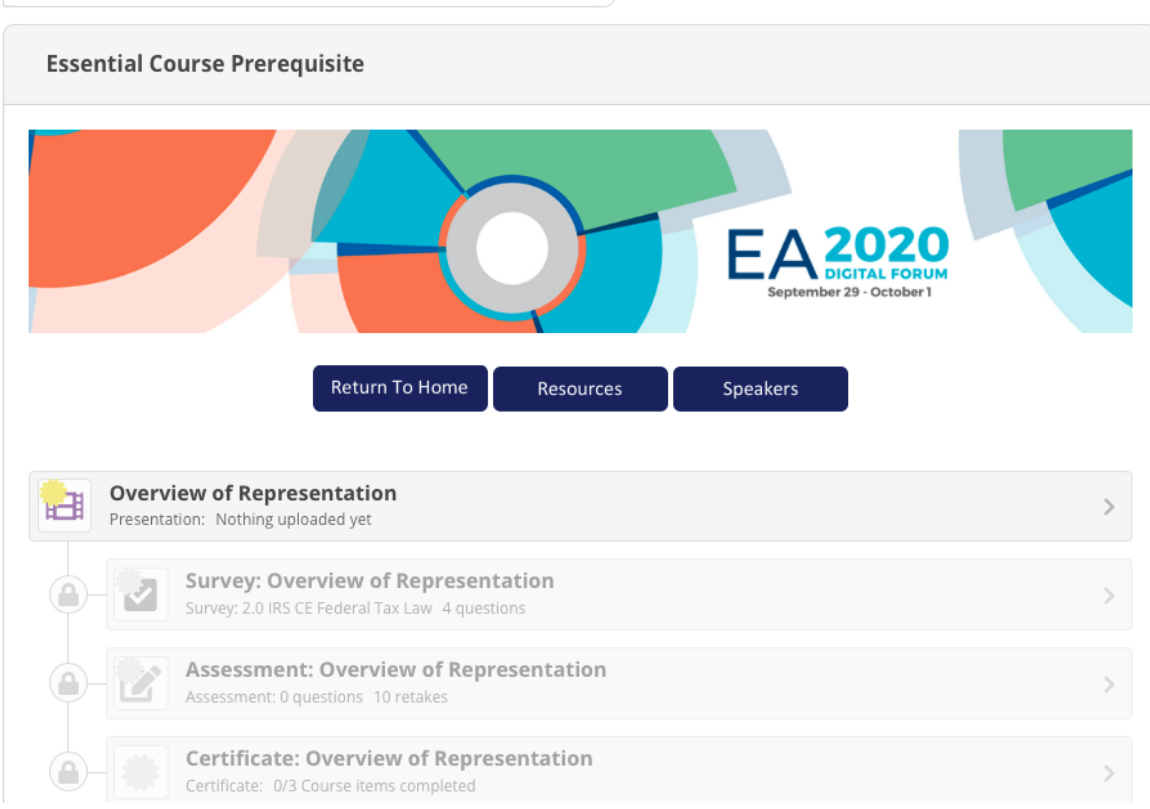

Courses >> EA 2020 Digital Forum >> Essential Course Prerequisite

#### (Image 7)

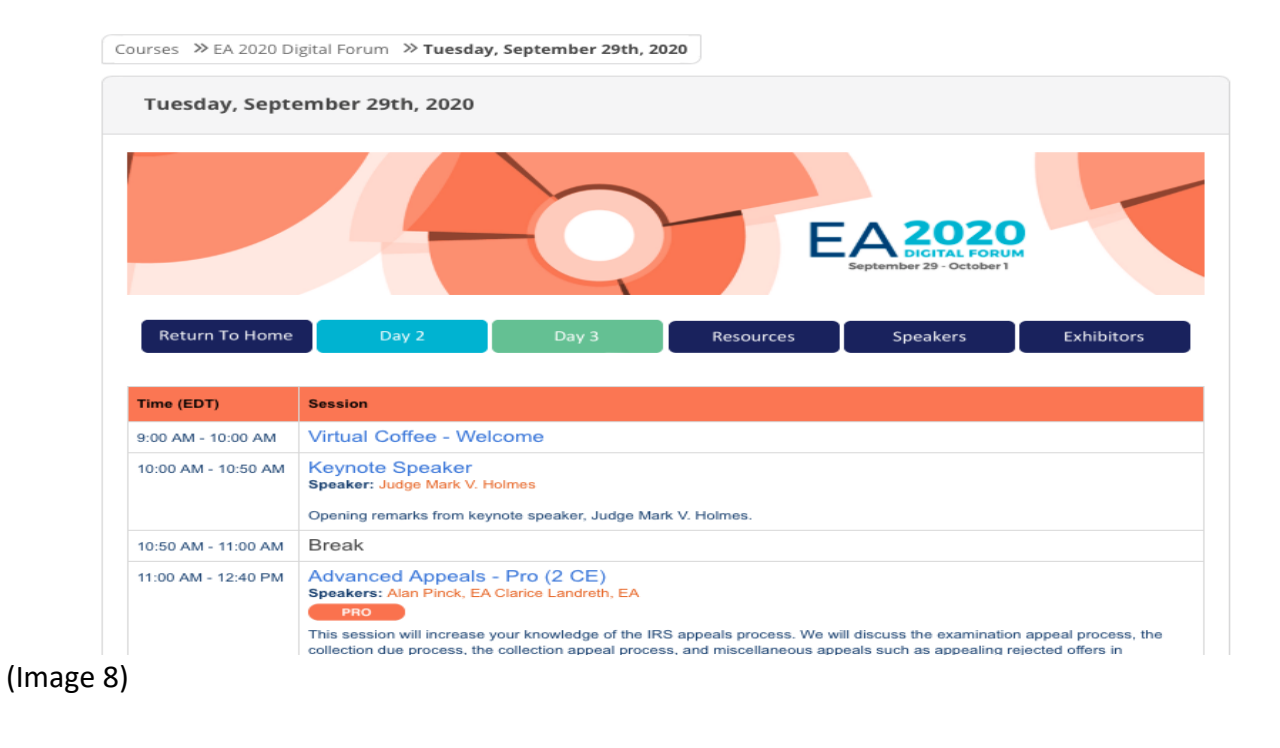

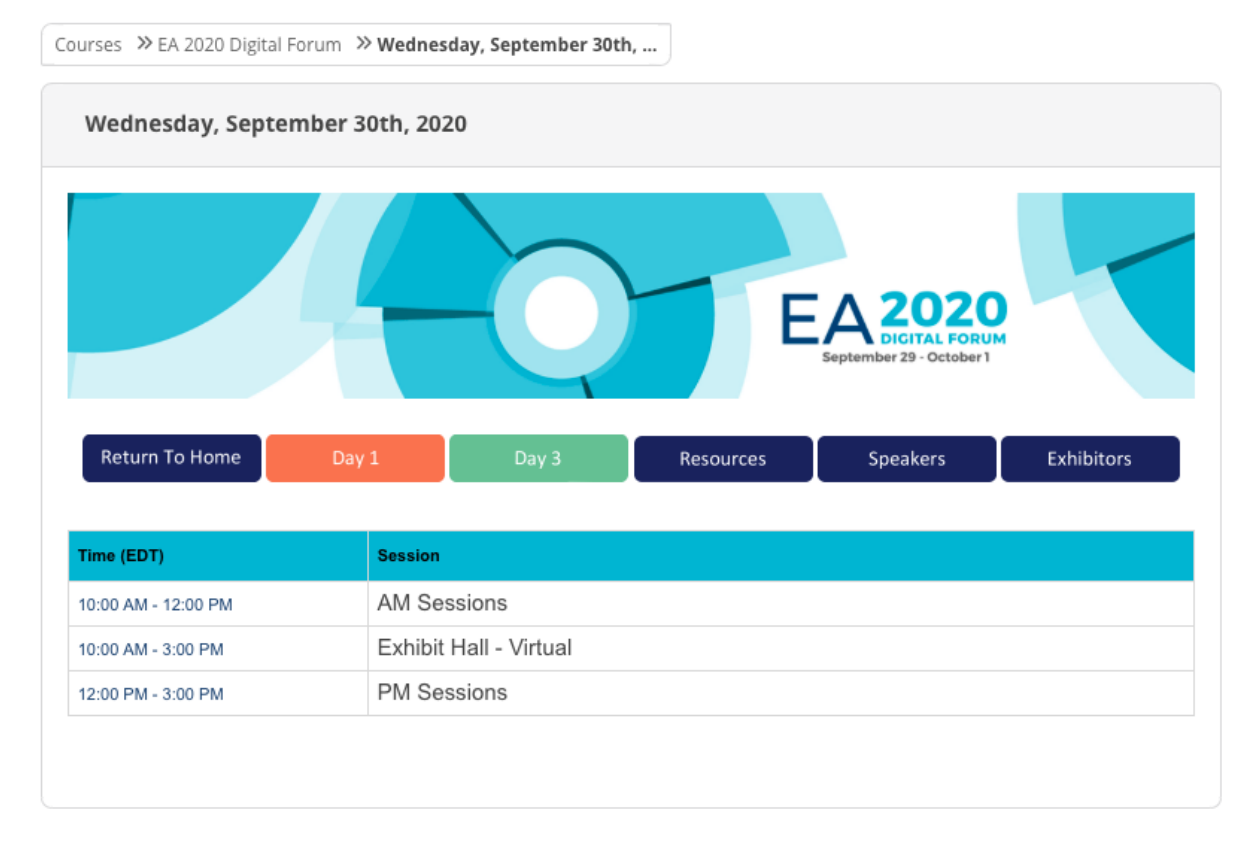

(Image 9)

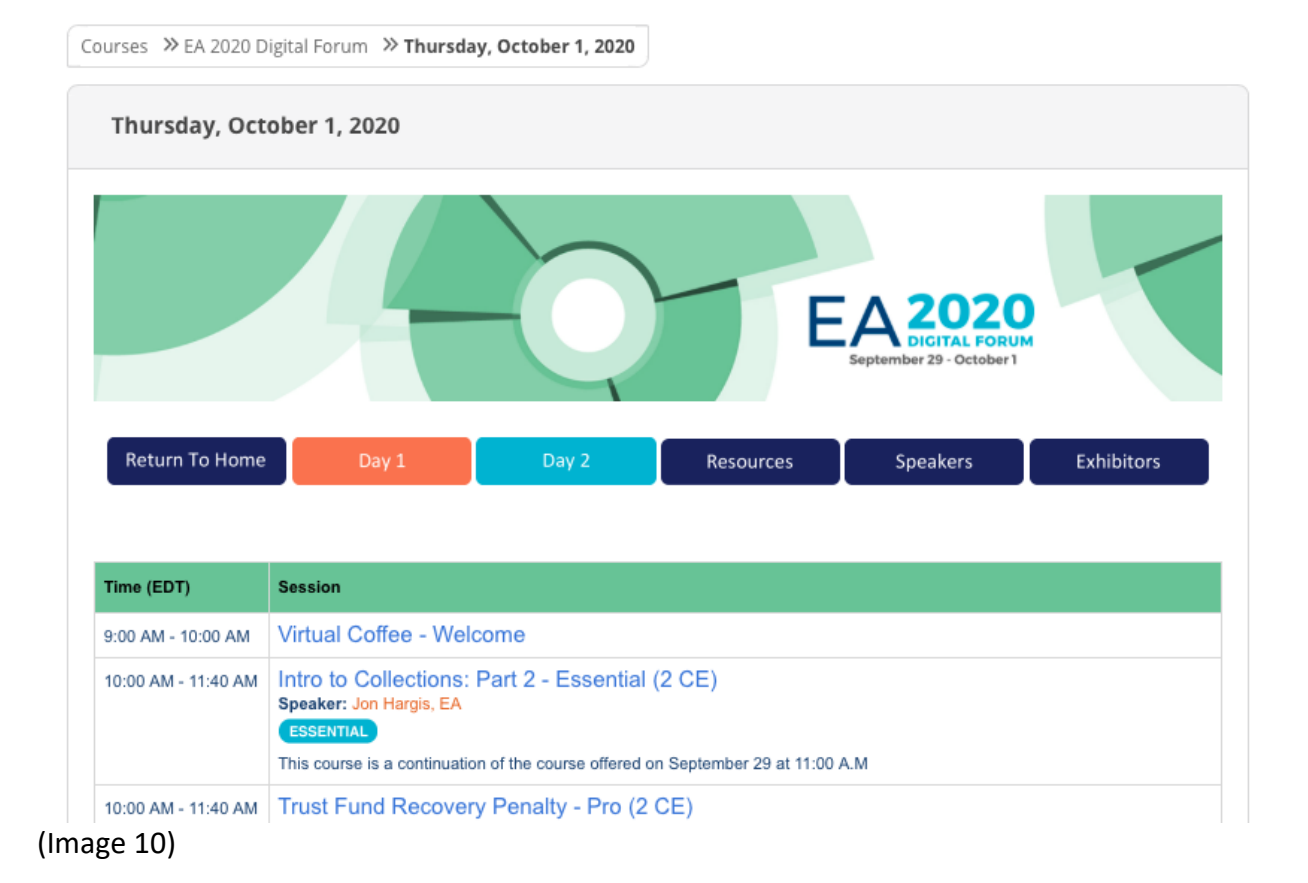

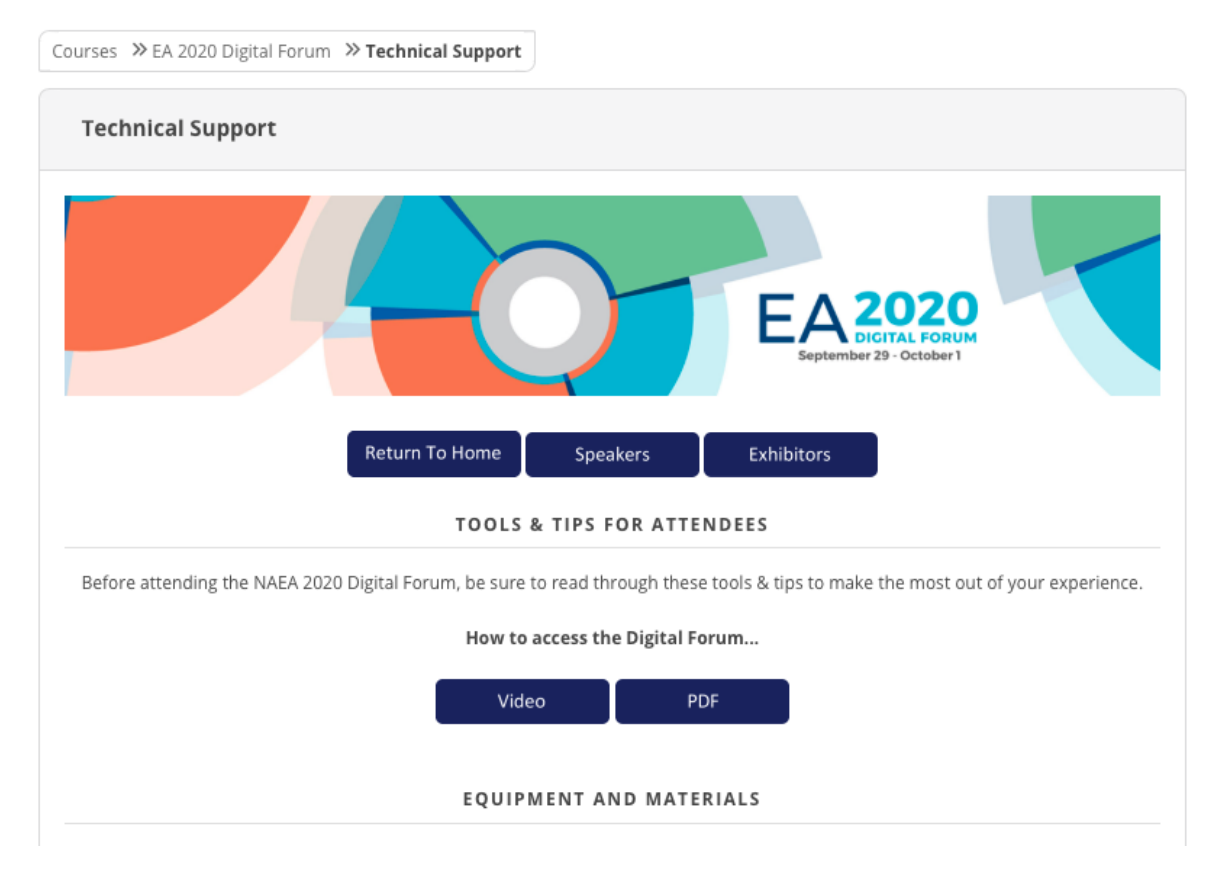

### (Image 11)

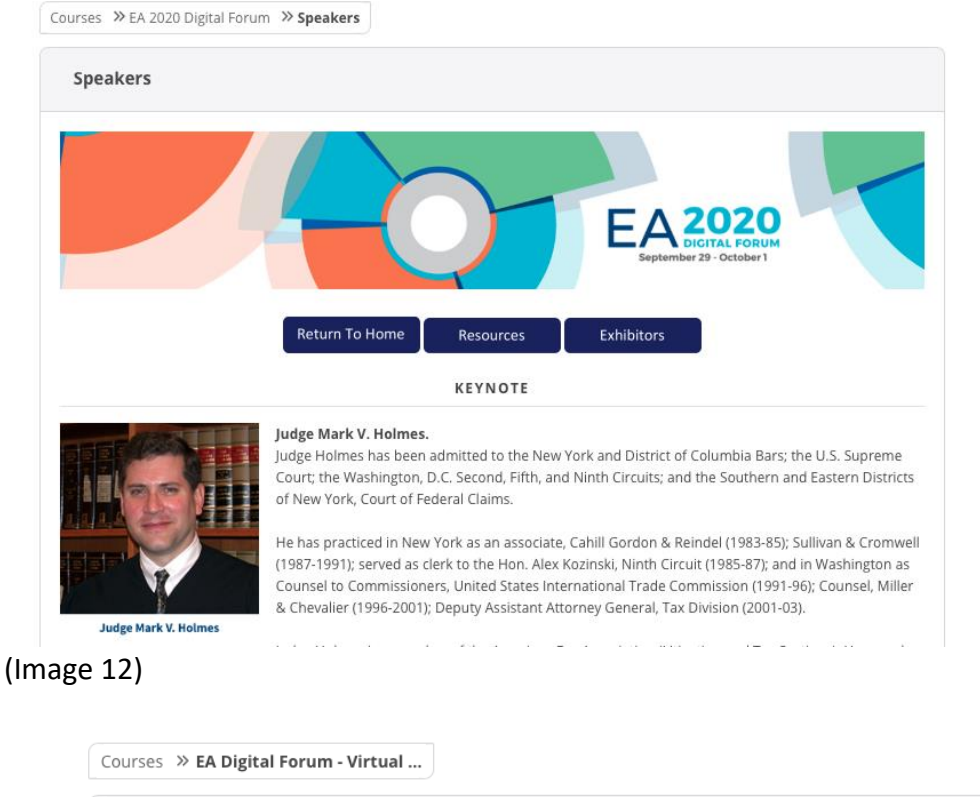

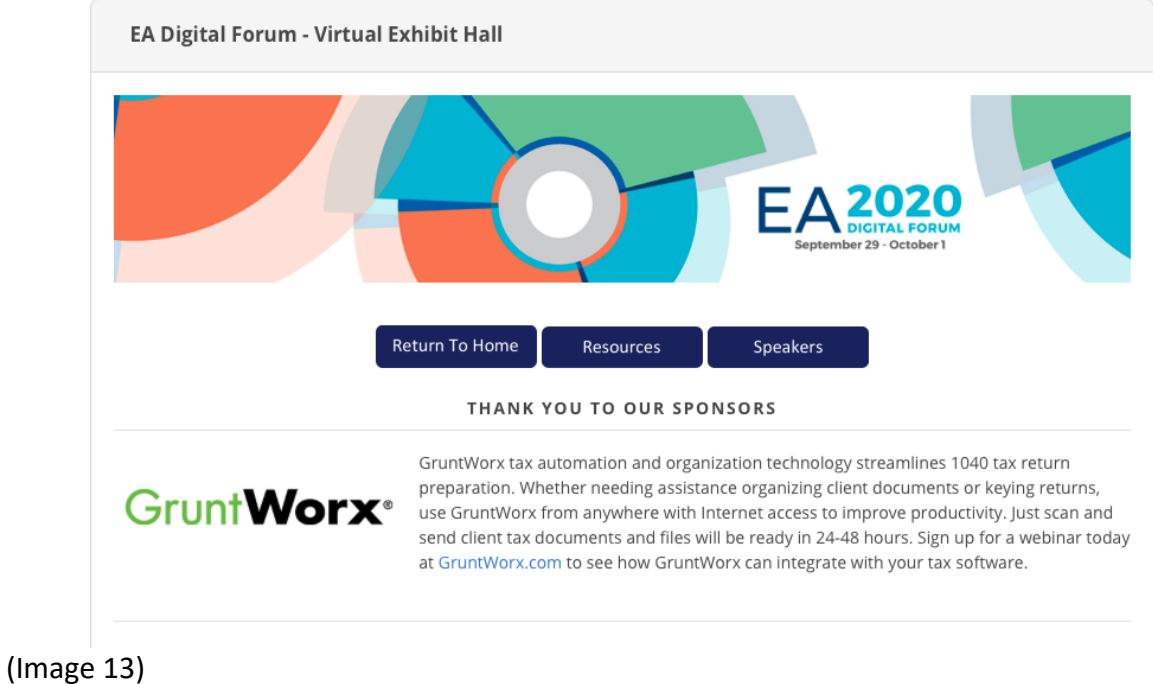

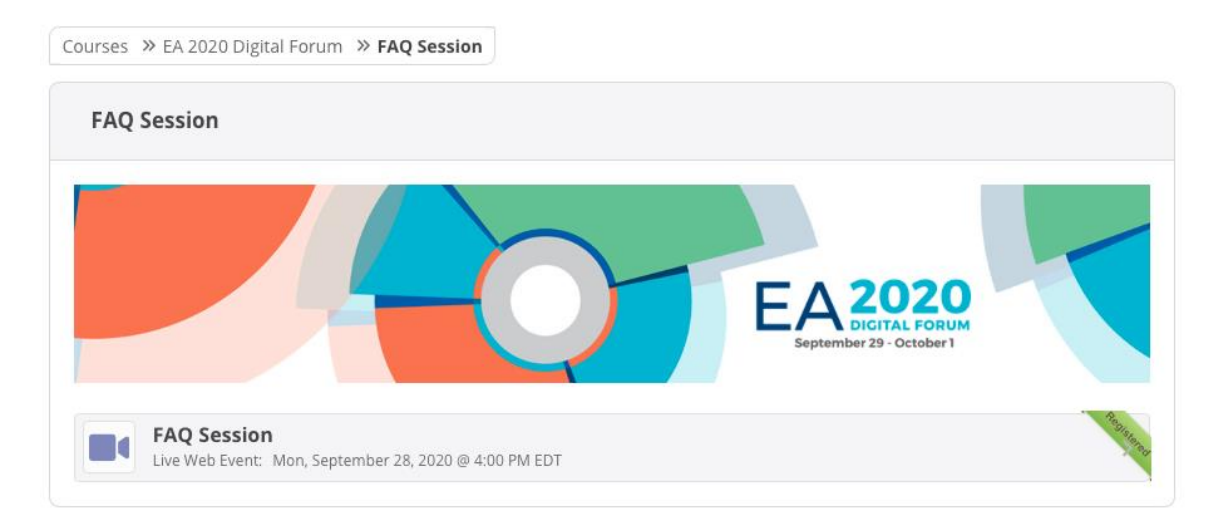

#### (image 14)

### **How To Select Your Sessions**

- 1. After you have logged in, pick which day you would like to sign up for sessions
- 2. Click the session you want to sign up for from the agenda
- 3. Hit the blue register button on the session page to register to attend that session (image 15)

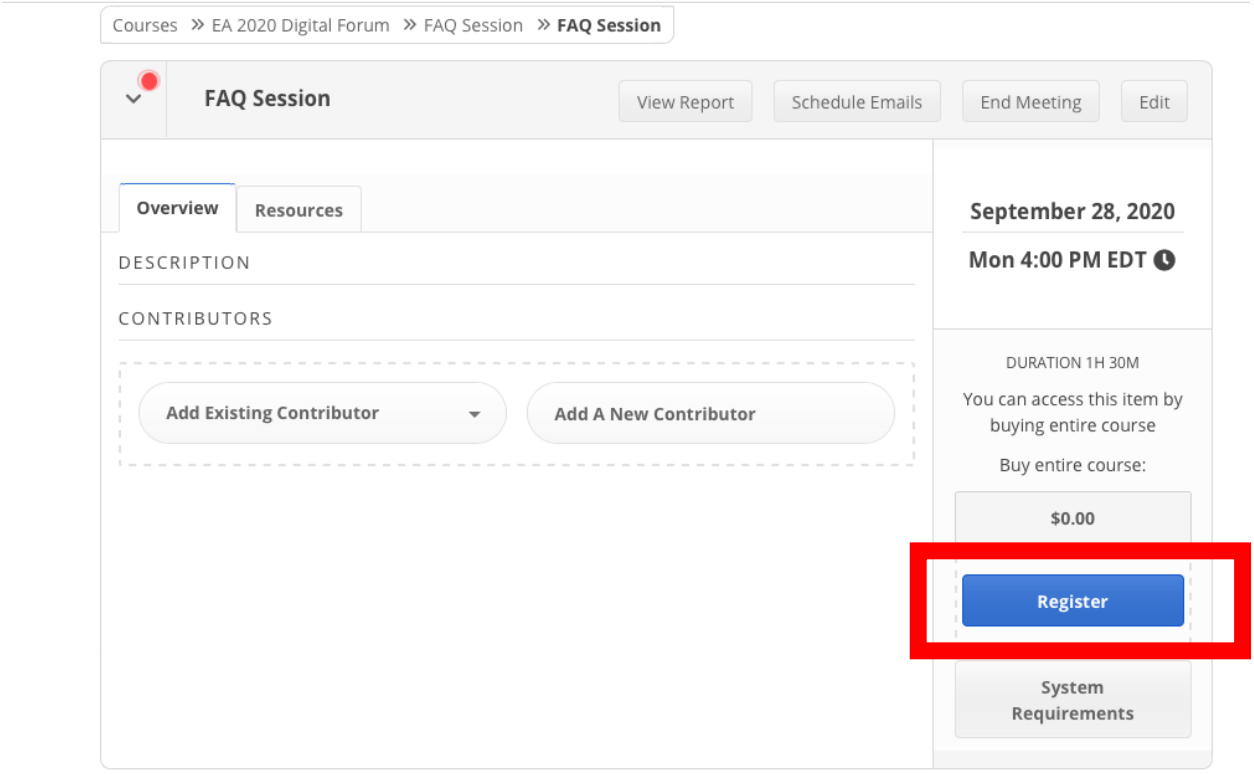

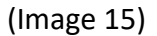

#### **How To Access Session Resources**

- 1. Log-in
- 2. Navigate to the day the session occurs
- 3. Click the session from the agenda
	- a. This will open a new screen which has the session information
- 4. Hit the resources tab on the session page to see any resources provided by the speaker (image 16)
	- a. Resources can only be viewed for sessions you are registered for

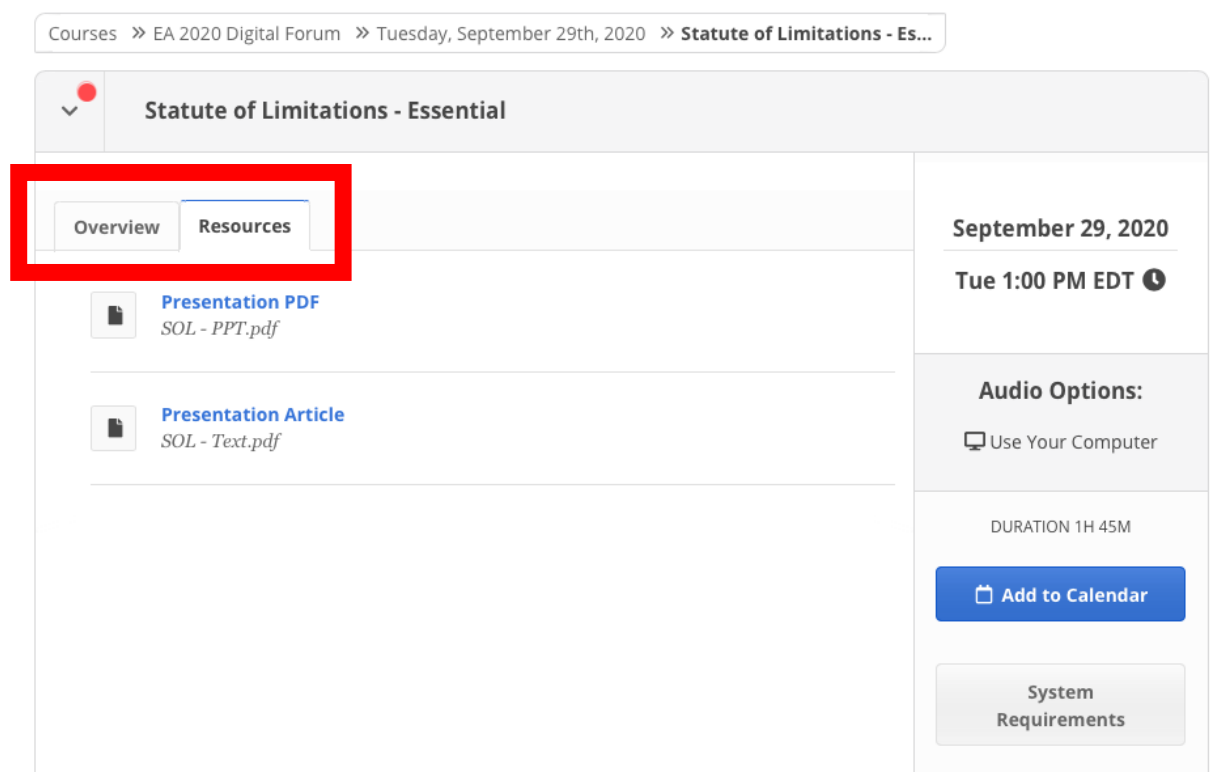

(Image 16)

#### **How to Access Session Surveys and Certificate**

- 1. Log in
- 2. Navigate to the day of the session you are looking for
- 3. Scroll down to see session items (see image 17)
- 4. Select the survey for the session you completed
	- a. This should un-grey after the attendance at the live event has completed. It is suggested to wait until the end of the day to complete all of the day's surveys.
- 5. After the survey is completed the certificate will be available to view

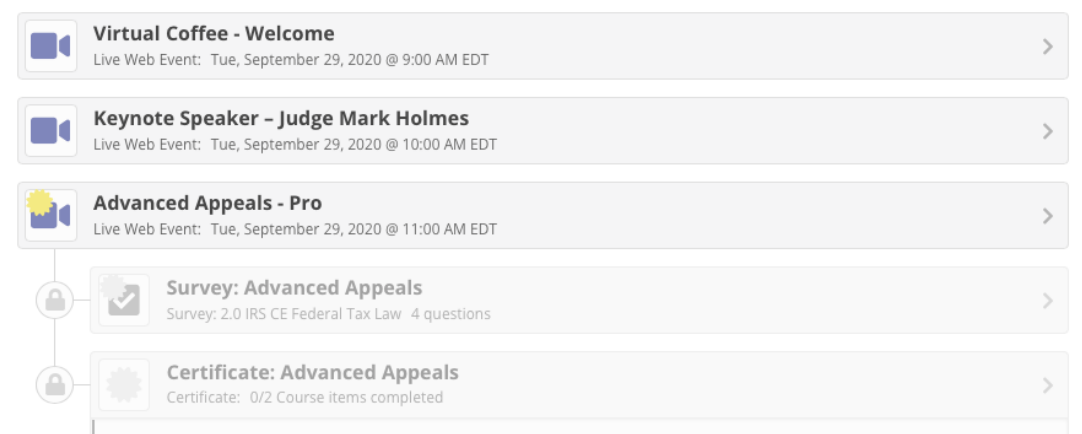

## (Image 17)